Sign into PeopleSoft and select:

Figure 1 - Query Viewer

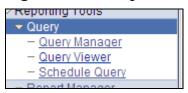

Search **OBD031** and use the **Excel** or **Schedule** link to execute the query. This document assumes Schedule.

Figure 2 - Query Search

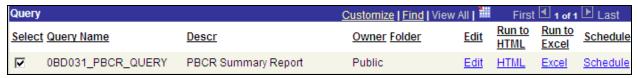

Find an Existing Value or Add a New Value:

Figure 3 - Scheduled Query

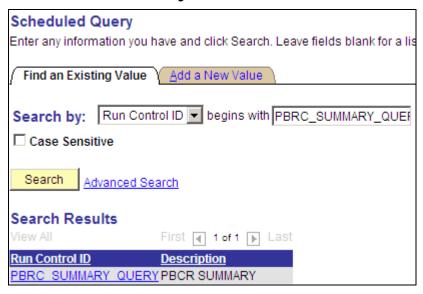

Enter Run Description, Business Unit, Fiscal Year, Budget Period and From/To Accounting Period. Click Apply button.

Figure 4 - Schedule Query

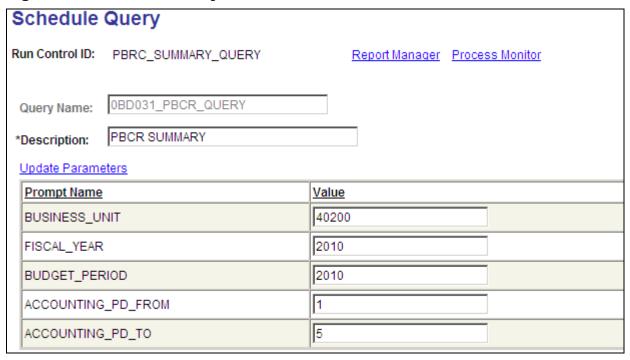

Select **PSUNIX** for Server Name and click **OK** to start the query process.

Figure 5 – Process Scheduler Request

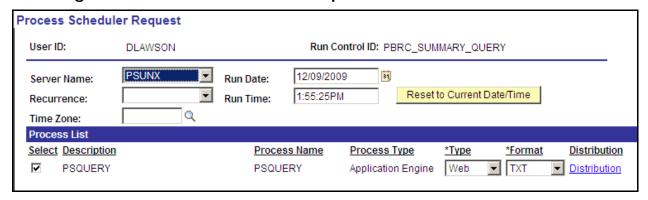

Returns to Schedule query page. Click Process Monitor link.

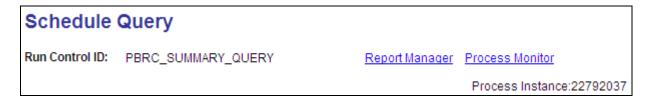

Figure 6 - Process Monitor

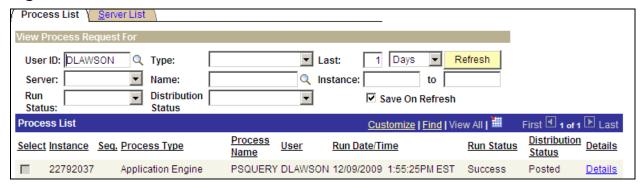

When Run Status = Success and Distribution Status = Posted then click <u>Details</u> link.

Figure 7 - Detail

| Date/Time           |            | Actions       |                   |                   |  |
|---------------------|------------|---------------|-------------------|-------------------|--|
| Request Created On: | 12/09/2009 | 2:00:32PM EST | <u>Parameters</u> | Transfer          |  |
| Run Anytime After:  | 12/09/2009 | 1:55:25PM EST | Message Log       | <u>View Locks</u> |  |
| Began Process At:   | 12/09/2009 | 2:00:51PM EST | Batch Timings     |                   |  |
| Ended Process At:   | 12/09/2009 | 2:01:57PM EST | View Log/Trace    |                   |  |

Next click View Log/Trace link.

Figure 8 - File List

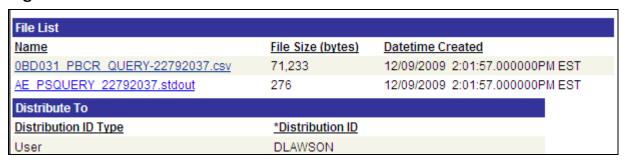

Click the .CSV file link from the File List. Save the File Download.

Figure 9 - File Download

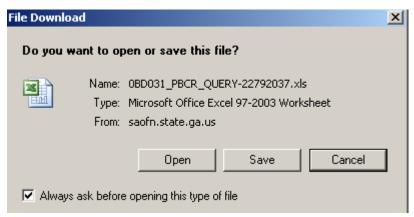

Open Excel then open the saved file. Note extension is .XSL not .CSV, however, the file is comma delimited.

Figure 10 - Excel format error message

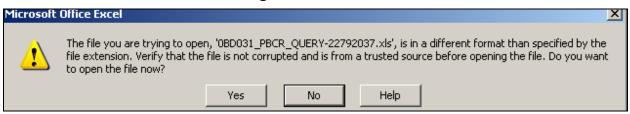

Click **Yes** to import the query data. This will start a **Text Import Wizard**.

Figure 11 - Test Import Wizard

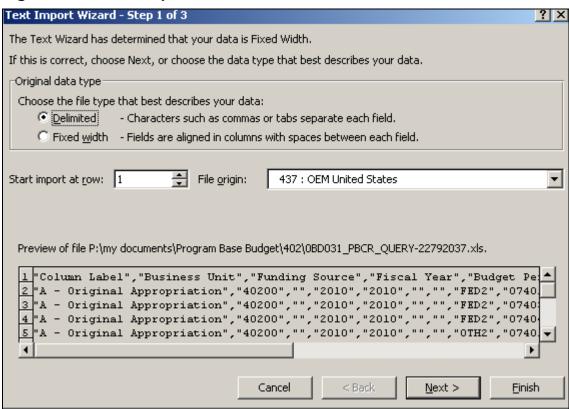

Choose **Delimited** radial button. Then click **Next**.

Figure 12 - Text Import Wizard 2

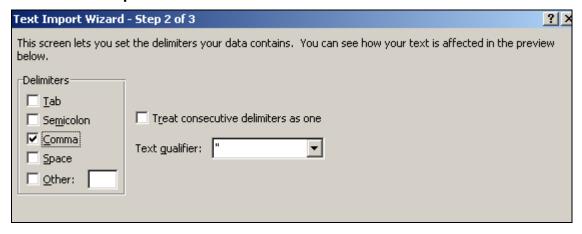

Change Delimiters to Comma. Then click Next.

Figure 13 - Text Import Wizard 3

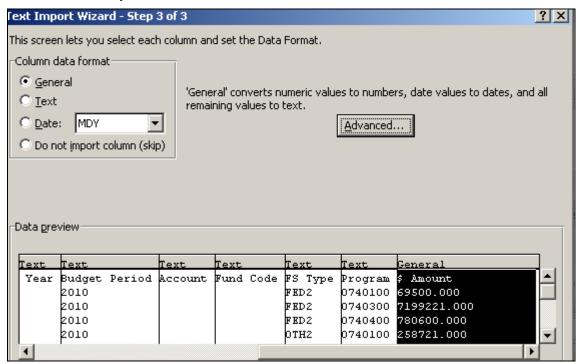

For best results change all fields to Text except for \$ Amount. Click Finish.

At this point **Save As** file and give it a new name.

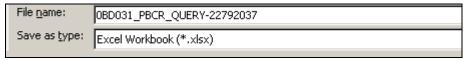

Select the **Insert** Tab, highlight the query rows and columns then click **Pivot Table** icon.

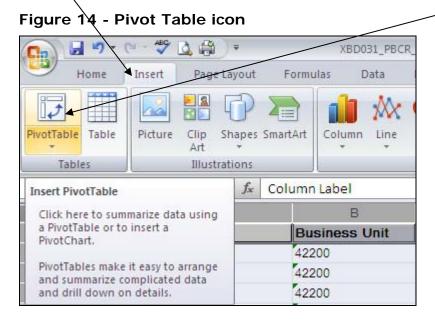

Click **OK** button on Create Pivot Table dialog page.

Figure 15 - Create Pivot Table

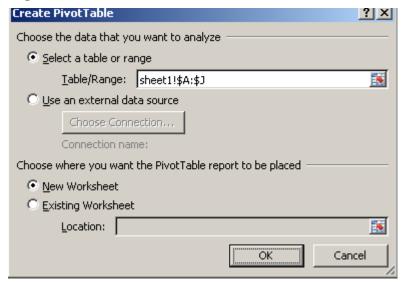

Drag and drop fields from Choose fields to add to report (see Figure 16 below):

- Business Unit → Report Filter
- Fiscal Year → Report Filter
- Column Labels → Column Labels
- Program → Row Labels
- FS Type → Row Labels
- \$ Amount  $\rightarrow \Sigma$  Values

Figure 16 - Pivot Table Field List

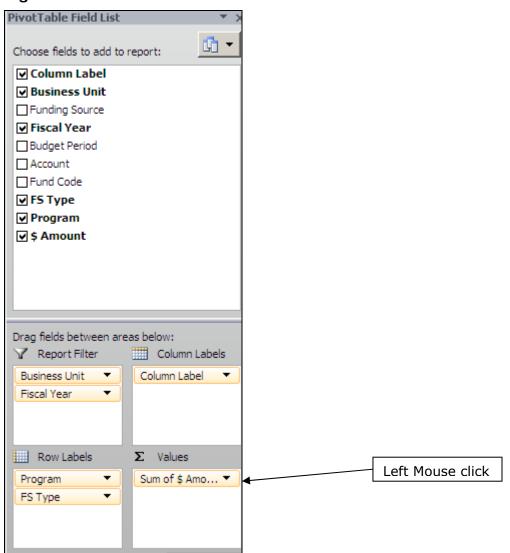

Left mouse click on Sum of \$ Amount then right click Value Field Settings

Figure 17 - Value Field Settings

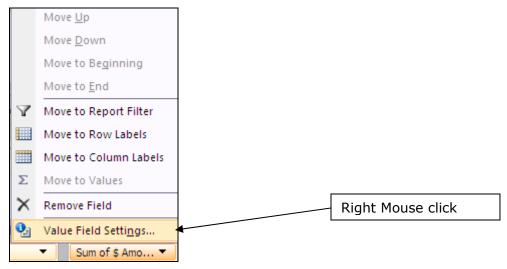

Select **Sum** then click **Number Format** button to select Number, 2 Decimal places and Negative numbers. **OK** on Numbers dialog box then **OK** on Value Field Setting.

Figure 18 - Number Values

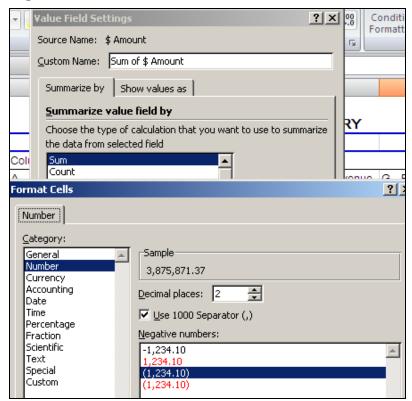

Click **Column Label Filter**A - Original Appropriation and uncheck (blank). This will remove any blank column or blank row.

Column Label

Figure 19 - Remove Blanks

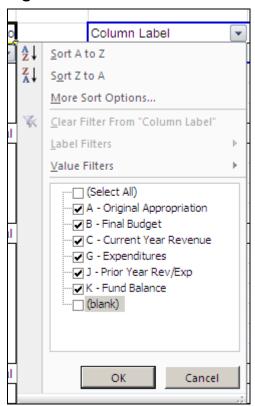

Highlight cell **Sum of \$ Amount** and *RIGHT* mouse click then *LEFT* mouse click **Pivot Table Options**.

Figure 20 - Sum of \$ Amount

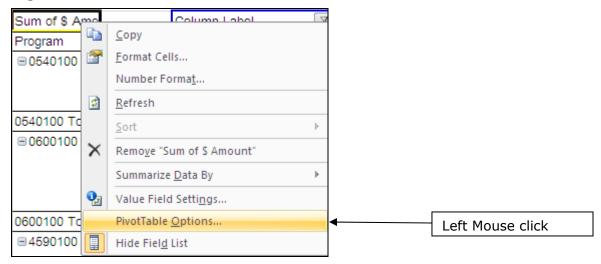

Select **Totals & Filters Tab** and uncheck **Show grand totals for rows**. Grand Totals by row is not meaningful. Click **OK** button to apply changes.

Figure 21 - Pivot Table Options

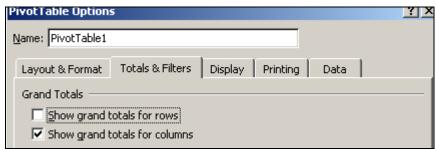

Filter Business Unit and Fiscal Year and add headers and footers.

Figure 22 - BCR Summary Report

| Business Unit    | (AII)   | ¥   |                            |                  |                           |                          |                  |                        |                  |
|------------------|---------|-----|----------------------------|------------------|---------------------------|--------------------------|------------------|------------------------|------------------|
| Fiscal Year      | 2010    | Y   |                            |                  |                           |                          |                  |                        |                  |
|                  |         |     |                            |                  |                           |                          |                  |                        |                  |
| Sum of \$ Amount |         |     | Column Label               |                  |                           |                          |                  |                        |                  |
| Program          | FS Type | ₹ / | A - Original Appropriation | B - Final Budget | C - Total Funds Available | D - Prior Year Carryover | G - Expenditures | J - Prior Year Rev/Exp | K - Fund Balance |
|                  | FED2    |     | 69,500.00                  | 35,000.00        |                           |                          | 132,336.24       | (3,305.21)             |                  |
|                  | OTH2    |     | 258,721.00                 | 258,721.00       | (20,444.57)               | (11,184.57)              | 5,899.44         |                        | 11,184.57        |
|                  | ST2     |     | 5,664,521.00               | 5,664,521.00     | (2,264,714.00)            |                          | 2,253,841.91     | 2,436.22               |                  |
|                  | ZFED2   |     |                            |                  | (205,200.00)              |                          | 150,263.46       |                        |                  |
| 0740100 Total    |         |     | 5,992,742.00               | 5,958,242.00     | (2,490,358.57)            | (11,184.57)              | 2,542,341.05     | (868.99)               | 11,184.57        |
| □ 0740200        | ST2     |     | 3,513,943.00               | 3,513,943.00     | (1,400,255.00)            |                          | 1,400,248.00     |                        |                  |
| 0740200 Total    |         |     | 3,513,943.00               | 3,513,943.00     | (1,400,255.00)            |                          | 1,400,248.00     |                        |                  |
|                  | FED2    |     | 7,199,221.00               | 6,755,418.00     | (2,873,975.45)            | (536,486.51)             | 3,070,403.80     | 3,305.21               | 536,486.51       |
|                  | OTH2    |     | 1,835,000.00               | 1,605,000.00     | (888,790.36)              | (303,780.05)             | 329,920.69       | (330.00)               | 303,780.05       |
|                  | ST2     |     | 23,556,813.00              | 23,556,813.00    | (9,418,123.00)            |                          | 8,996,699.04     | 31,385.82              |                  |
| 0740300 Total    |         |     | 32,591,034.00              | 31,917,231.00    | (13,180,888.81)           | (840,266.56)             | 12,397,023.53    | 34,361.03              | 840,266.56       |
|                  | FED2    |     | 780,600.00                 |                  | (13,938.99)               |                          | 301,847.82       |                        |                  |
|                  | OTH2    |     | 1,470,968.00               | 1,144,276.00     | (304,037.04)              |                          | 341,630.49       | (2,000.00)             |                  |
|                  | ST2     |     | 7,462,906.00               | 7,462,906.00     | (2,983,721.00)            |                          | 3,621,146.89     | (15,438.04)            |                  |
| 0740400 Total    |         |     | 9,714,474.00               | 8,607,182.00     | (3,301,697.03)            |                          | 4,264,625.20     | (17,438.04)            |                  |
|                  | OTH2    |     |                            |                  |                           |                          |                  | 5,235.00               |                  |
|                  | ST2     |     | 3,331,395.00               | 3,331,395.00     | (1,327,512.00)            |                          | 1,327,512.00     |                        | (3,645.00)       |
| 0740500 Total    |         |     | 3,331,395.00               | 3,331,395.00     | (1,327,512.00)            |                          | 1,327,512.00     | 5,235.00               | (3,645.00)       |
| Grand Total      |         |     | 55,143,588.00              | 53,327,993.00    | (21,700,711.41)           | (851,451.13)             | 21,931,749.78    | 21,289.00              | 847,806.13       |

Add columns to the right of the Pivot Table to calculate variances. Use Excel cell reference to calculate Budget to Expenditure Variance (B - G) or (=D6-G6).